**Bedienungsanleitung**

# **Soundmodul USM-A**

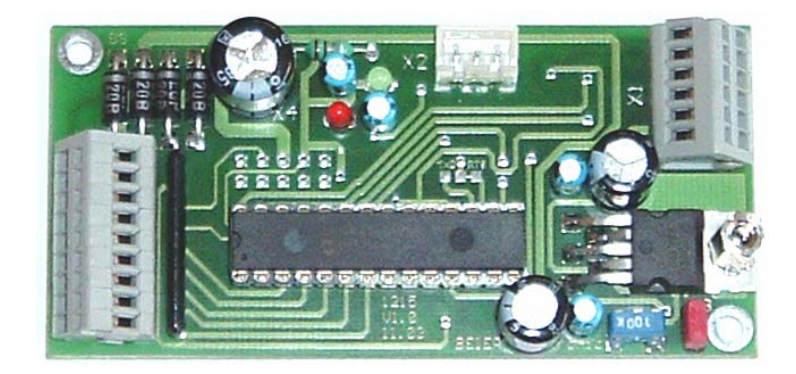

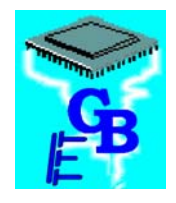

**BEIER-Electronic**  Winterbacher Str. 52/4, 73614 Schorndorf - Weiler Telefon 07181/46232, Telefax 07181/45732 eMail: modellbau@beier-electronic.de Internet: http://www.beier-electronic.de/modellbau

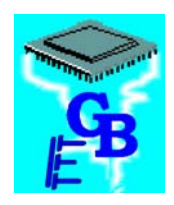

# Inhaltsverzeichnis

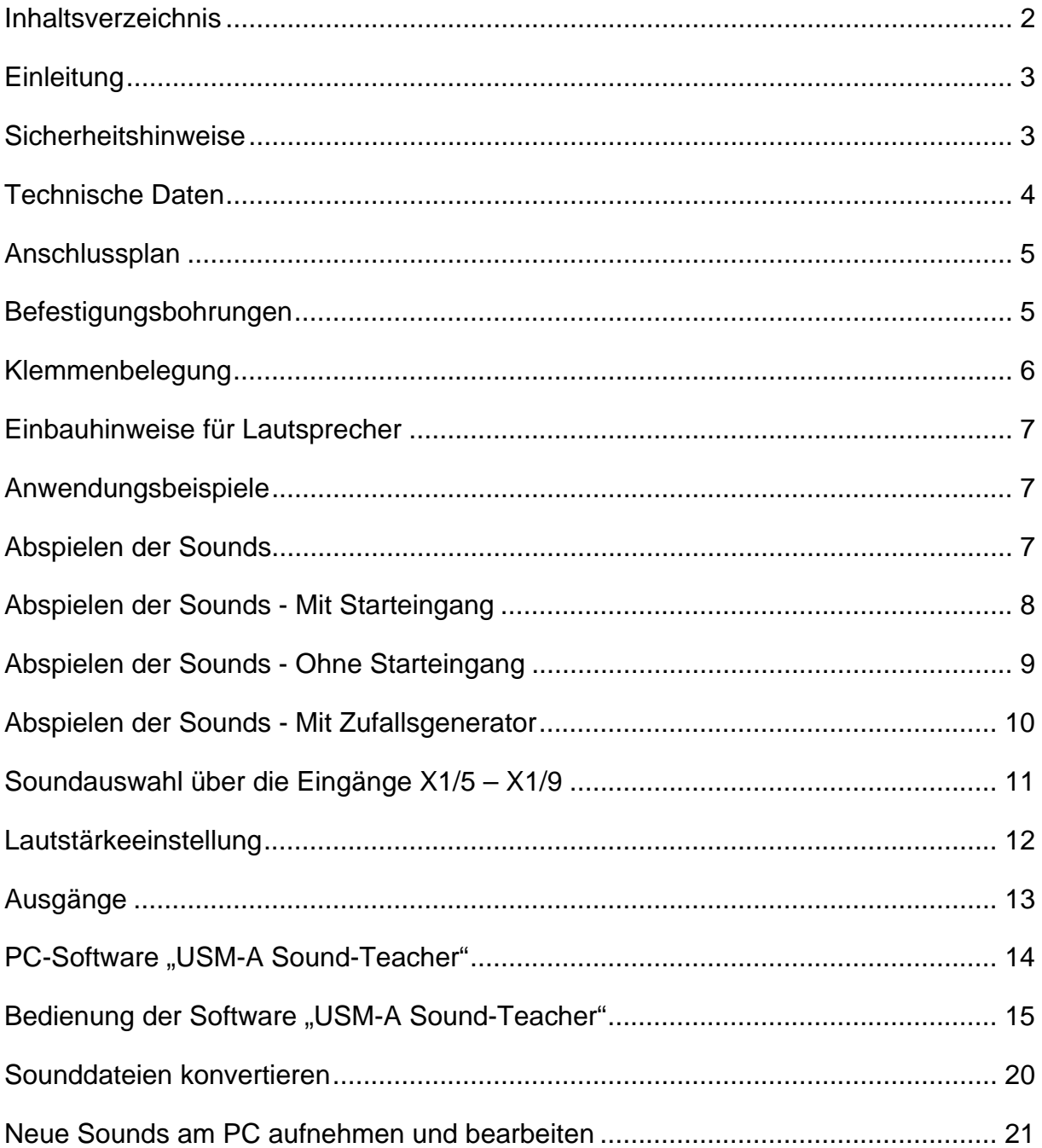

<u> 1989 - Johann Barnett, fransk politik (</u>

## Einleitung

Herzlichen Glückwunsch zum Kauf des Soundmoduls USM-A. Sie haben hiermit ein Qualitätsprodukt erworben, an dem sie bei ordnungsgemäßem Gebrauch lange ihre Freude haben werden.

Bei dem Soundmodul USM-A handelt es sich um ein elektronisches Modul modernster Bauart, auf dem die verschiedensten Geräusche/Sprache/Töne gespeichert und wieder abgespielt werden können. Da sich auch schon ein leistungsfähiger NF-Verstärker auf der Platine befindet, braucht zur Soundausgabe weiterhin nur ein Lautsprecher angeschlossen werden.

Der gewaltige Vorteil gegenüber vielen Produkten unserer Mitbewerber ist, dass sie unser Soundmodul selbst, nach ihren Vorstellungen, mit den unterschiedlichsten Sounddaten bespielen können. Sie können diese Sounddaten auch jederzeit wieder ändern, müssen also nicht für jeden neuen Anwendungsfall ein neues Soundmodul erwerben. Sie benötigen auch keine umständlichen und teuren Programmiergeräte, um die Sounds in dem Soundmodul zu ändern. Ein handelsüblicher Windows-PC mit freier serieller Schnittstelle und unsere Software "USM-A Sound-Teacher" mit dem Datenkabel genügt. Werden sie ihr eigener Toningenieur.

Für die Soundwiedergabe ist kein PC notwendig. Auch nach Abschaltung der Betriebsspannung bleiben die Sounddaten erhalten! Das Abspielen der unterschiedlichen Sounds erfolgt durch Ansteuerung der 6 digitalen Eingänge oder durch einen programmierbaren Zufallsgenerator. Dadurch ergeben sich nahezu unendlich viele Anwendungsmöglichkeiten.

## Sicherheitshinweise

- Diese Bedienungsanleitung vor dem Beginn der Inbetriebnahme sorgfältig durchlesen und für einen zukünftigen Gebrauch gut aufbewahren!
- Die integrierten Schaltkreise auf dem Soundmodul sind empfindlich gegen elektrostatische Aufladung. Berühren sie daher diese Bauteile nicht, bevor sie sich "entladen" haben (z.B. durch einen Griff an einen Heizkörper oder ein anderes geerdetes Gerät).
- Um einen störungssicheren Betrieb zu gewährleisten, sollte das Soundmodul in ein geeignetes Gehäuse eingebaut werden.
- Das Soundmodul darf nur mit denen, in den technischen Daten angegebenen, Versorgungsspannungen betrieben werden.
- Verdrahtungsarbeiten dürfen nur im spannungslosen Zustand durchgeführt werden.
- Für Kinder unter 14 Jahren ist die Inbetriebnahme des Soundmoduls nicht geeignet.

# Technische Daten

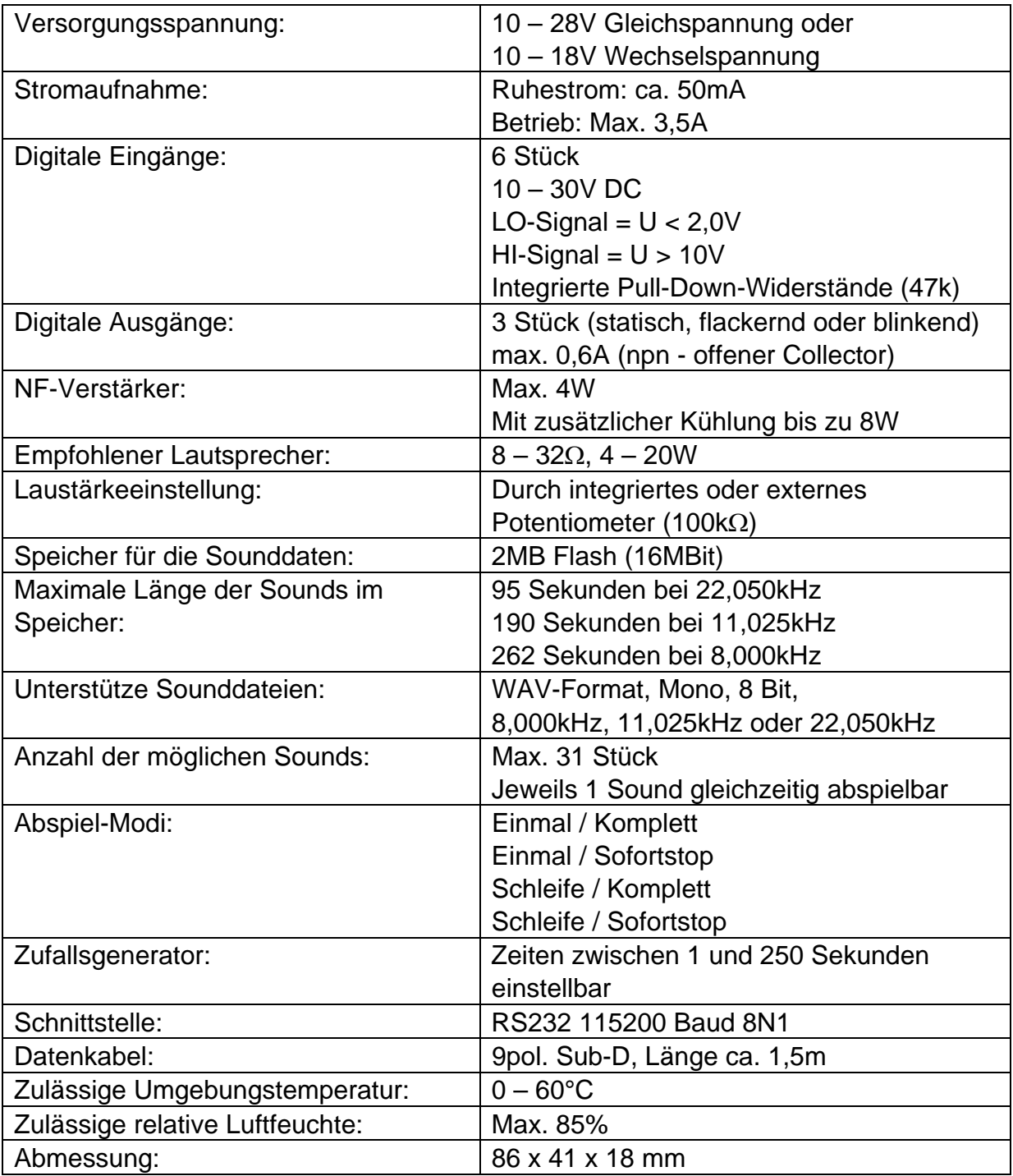

# Anschlussplan

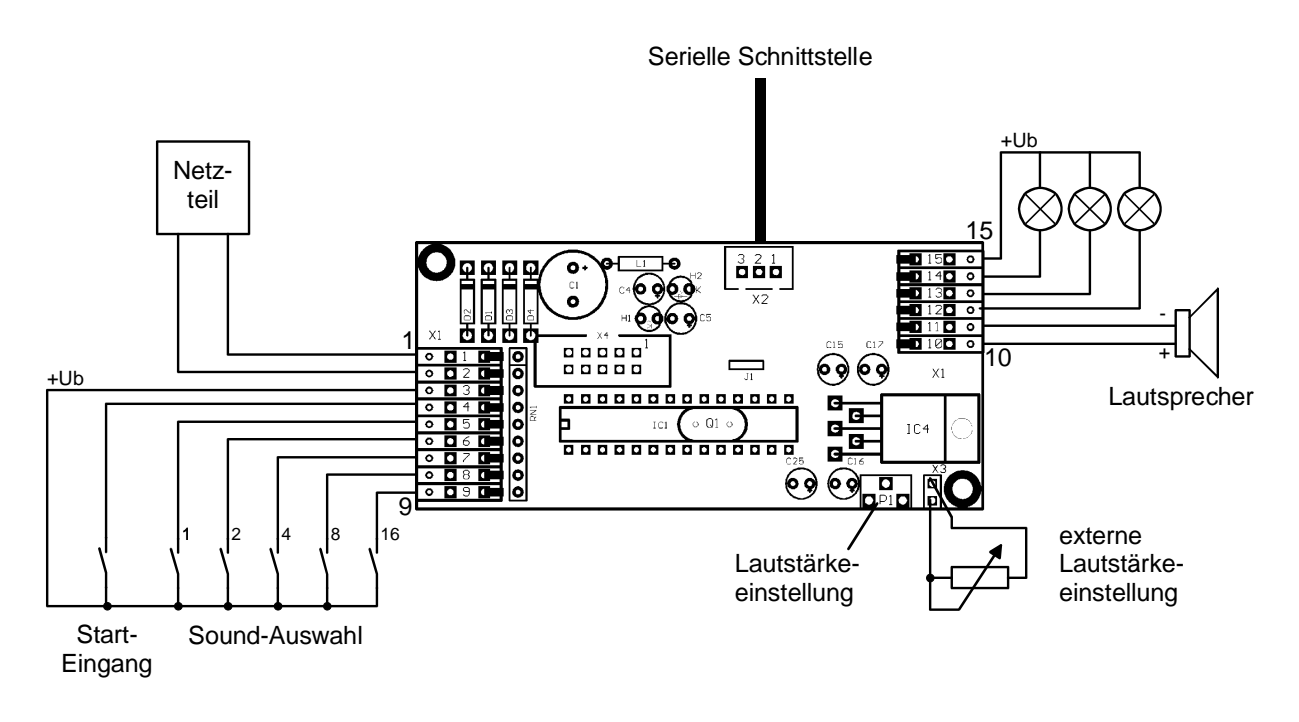

Auf die Polarität der Versorgungsspannung muss nicht geachtet werden.

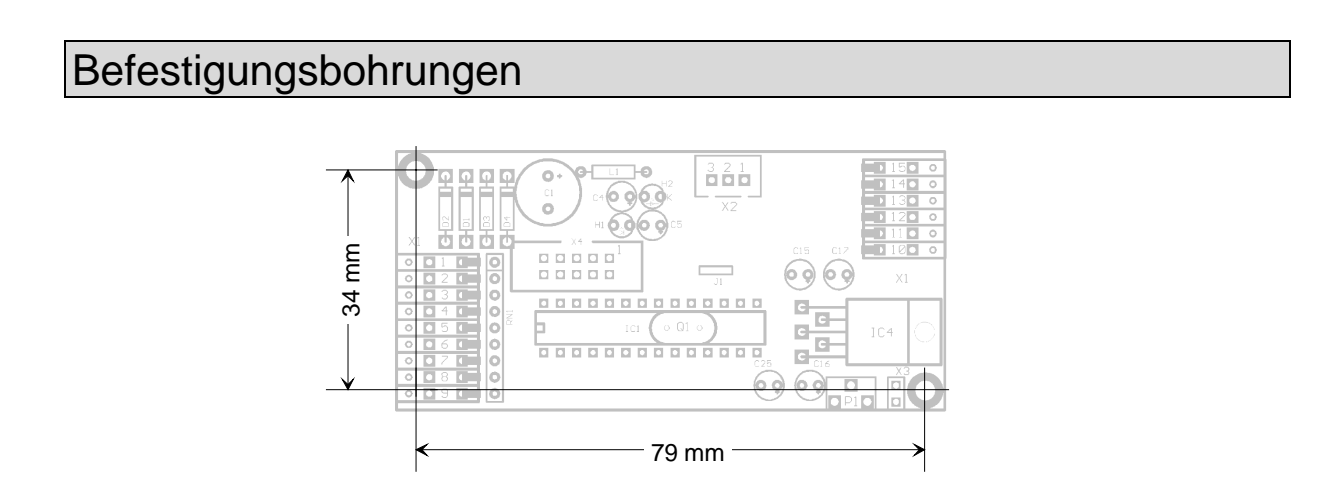

Um das Soundmodul zu befestigen, stehen 2 Befestigungslöcher mit Ø 3,3mm zur Verfügung. Achten sie bei dem Einbau des Moduls darauf, dass keine Bauteile oder Leiterbahnen der Platine irgendwelche Metallteile berühren! Dies kann zu Kurzschlüssen führen, die das Soundmodul und daran angeschlossene Geräte zerstören können.

# Klemmenbelegung

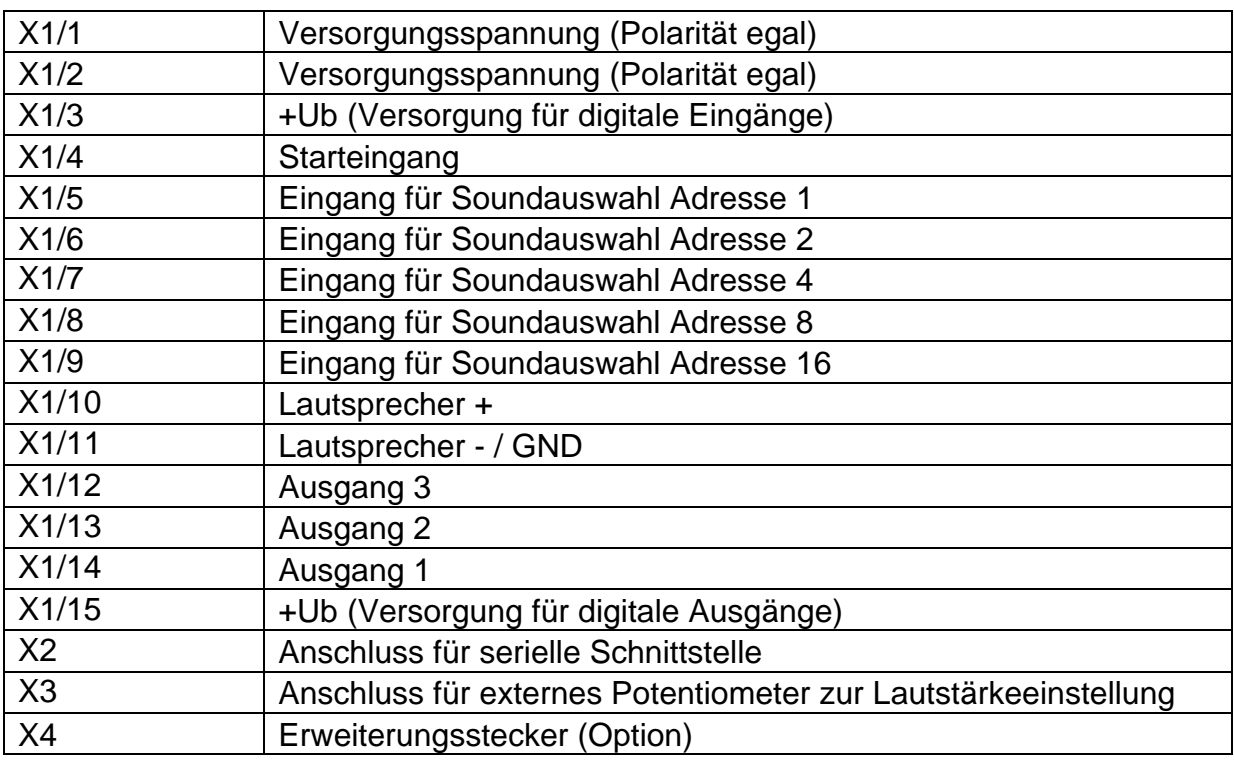

Bei den Anschlussklemmen handelt es sich um Federkraftklemmen, die ein schnelles und einfaches Ein- und Ausklemmen der Leitungen ermöglichen und gleichzeitig einen sicheren Kontakt gewährleisten.

Um eine Leitung einzuklemmen, nehmen sie am besten einen kleinen Schraubendreher und stecken ihn, wie auf dem Bild gezeigt, in die obere Öffnung der Klemme und drücken das Ende des Schraubendrehers nach oben. Dabei öffnet sich die Feder der Klemme und die Leitung kann ein- bzw. ausgeklemmt werden.

Es können Leitungen mit einem Querschnitt von 0,14mm² - 0,5mm² verwendet werden.

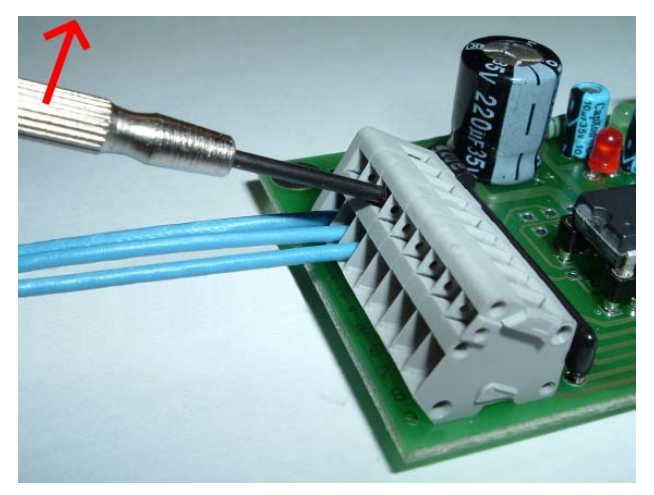

## Einbauhinweise für Lautsprecher

An das Soundmodul USM-A können sie jeden beliebigen Lautsprecher anschließen, der eine Impedanz von 8 – 32Ω hat. Um eine optimale Klangqualität zu erreichen, muss der Lautsprecher in einen geeigneten Resonanzkörper eingebaut werden.

## Anwendungsbeispiele

- Modellbahnen, alle Spurweiten
- Modellbau: Schiffe, Landfahrzeuge, Freizeitparks
- Alarmanlagen
- Beschallung, Durchsagen
- Effektbeschallung z.B. in Wintergärten
- Türglocken mit Melodien
- Warnmelder in Geräten und Maschinen
- Spielwaren und Spieluhren
- Eigenbau-Uhren (spezielle Version in Vorbereitung)
- Kaminfeuersimulation

Komplexere Anwendungen setzen, je nach Anwendungsfall, eine übergeordnete Steuerung (z.B. eine Klein-SPS wie Moeller Easy oder Siemens) voraus.

## Abspielen der Sounds

Um die gespeicherten Sounds in dem Modul abzuspielen stehen 3 verschieden Möglichkeiten zur Verfügung:

- Mit Starteingang (s. Seite 8)
- Ohne Starteingang (s. Seite 9)
- Mit Zufallsgenerator (s. Seite 10)

Diese unterschiedlichen Varianten werden mit der PC-Software "USM-A Sound-Teacher" ausgewählt und werden auf den folgenden Seiten genauer beschrieben.

Für den Modellbahn-Bereich stehen auch spezielle Soundmodule zur Verfügung, bei denen die Sounds (z.B. Fahrgeräusche für Dampf- oder Dieselloks usw.) über DCC-Signale gesteuert werden können. (z.B. LGB oder Märklin Spur 1) Informationen über diese Module finden sie auf unserer Internetseite http://www.beier-electronic.de/modellbau

# Abspielen der Sounds - Mit Starteingang

Über die Eingänge X1/5 – X1/9 wird ausgewählt welcher der 31 möglichen Sounds abgespielt werden soll. **Zuerst** wird die gewünschte Adresse (s. Seite 11) an die Eingänge angelegt, **danach** wird der Sound durch ein HI-Signal (z.B. +24V, Schalter) am Starteingang (X1/4) gestartet.

Über unsere Software können für **jeden** der 31 Sounds verschiedene Abspielmodi gewählt werden:

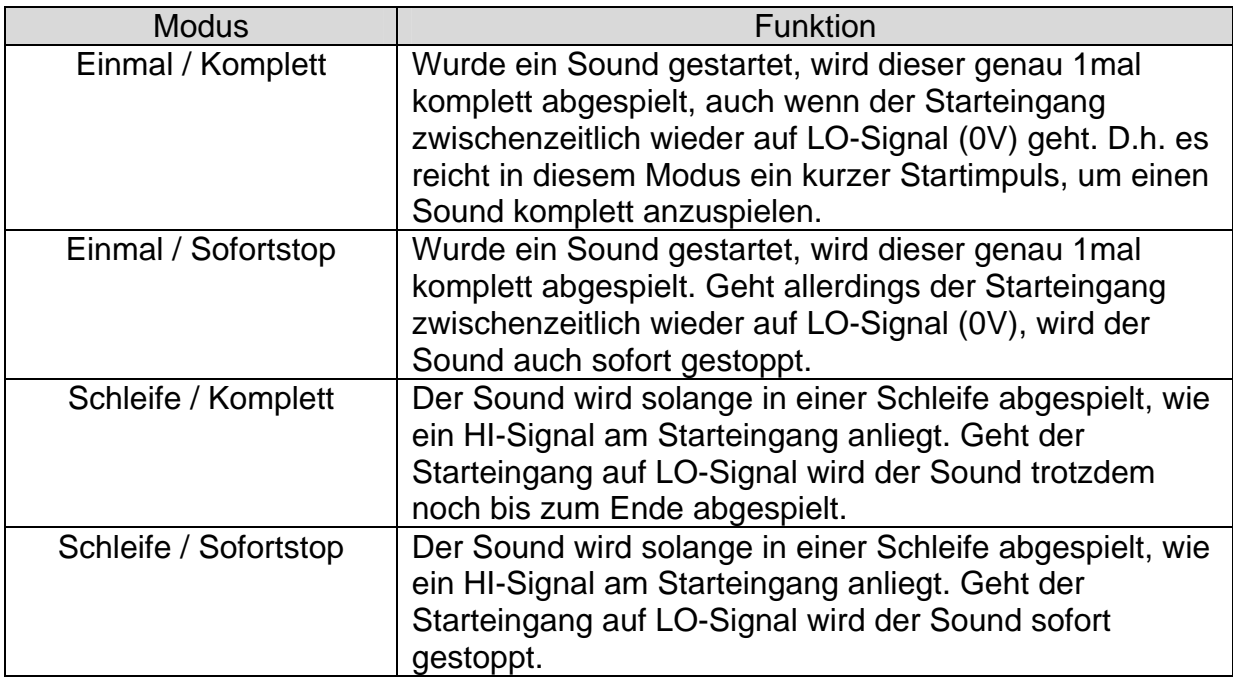

# Abspielen der Sounds - Ohne Starteingang

Über die Eingänge X1/5 – X1/9 wird ausgewählt, welcher der 31 möglichen Sounds abgespielt werden soll. Zum Abspielen der Sounds müssen die entsprechenden Eingänge (s. Seite 11) **gleichzeitig** auf HI-Signal (z.B. +24V) gelegt werden.

Über unsere Software können für **jeden** der 31 Sounds verschiedene Abspielmodi gewählt werden:

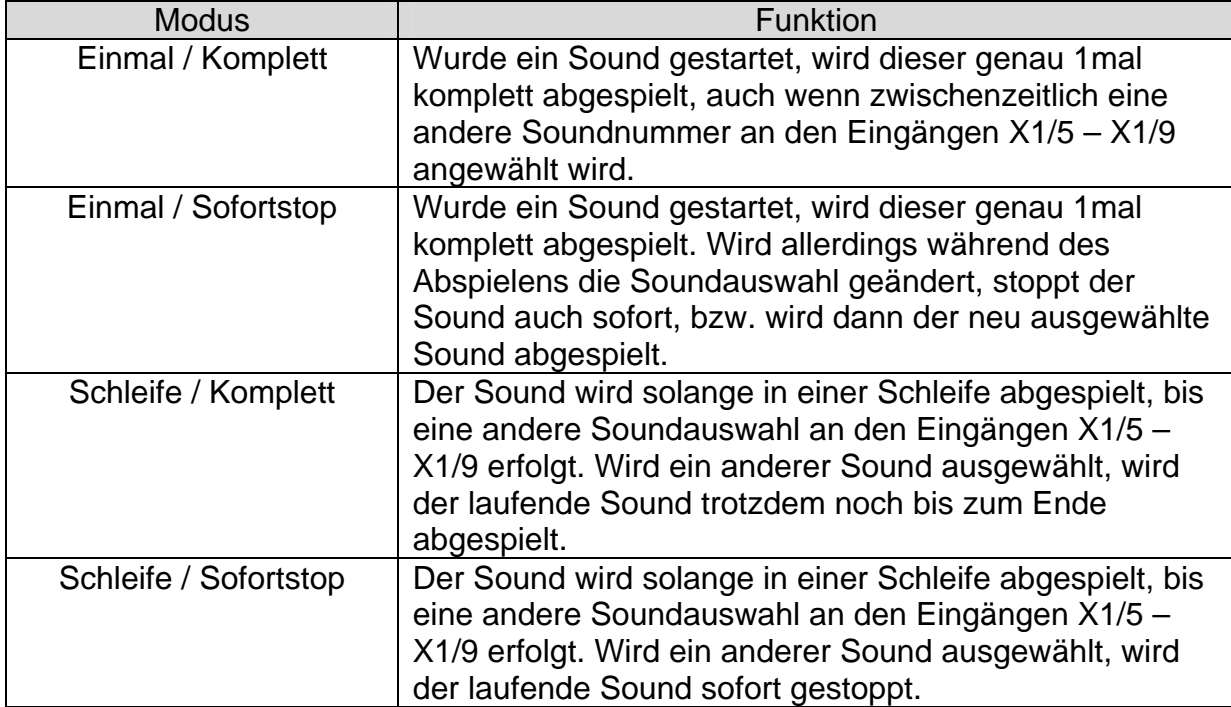

# Abspielen der Sounds - Mit Zufallsgenerator

Es ist auch möglich, das Soundmodul ohne externe Eingänge zur Soundauswahl zu betreiben. Die Soundauswahl und die Zeitpunkte des Abspielens der Sounds werden dann durch einen Zufallsgenerator bestimmt.

Über unsere Software ist es möglich, diesen Zufallsgenerator zu aktivieren und zu konfigurieren. Es kann gewählt werden, wieviele verschiedene Sounds abgespielt werden, und in welchen zeitlichen Abständen (min/max) das Abspielen erfolgen soll.

An dem Soundmodul muss zur Freigabe der Soundausgabe nur der Starteingang (X1/4) auf HI-Signal (z.B. +24V) gelegt werden. Dies kann z.B. auch durch eine feste Brücke zwischen X1/3 und X1/4 erreicht werden. Nach Aktivierung des Starteingangs, wird sofort der erste Zufallssound abgespielt.

Beim Zufallsgenerator kann es auch vorkommen, dass auch 2mal hintereinander der gleiche Sound abgespielt wird.

Über unsere Software können für **jeden** der 31 Sounds verschiedene Abspielmodi gewählt werden:

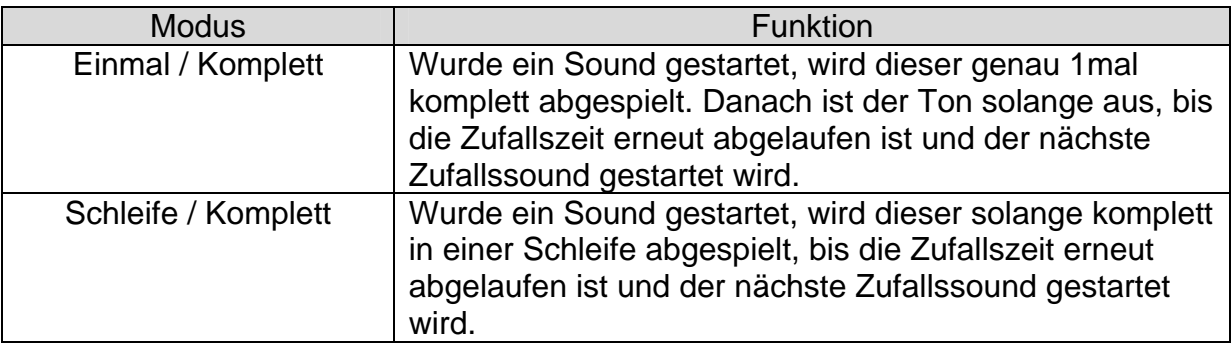

Wenn der Zufallsgenerator aktiviert ist, haben die Eingänge X1/5 – X1/9 eine andere Belegung, als auf der Seite 11 beschrieben. Sie können in diesem Modus, mit den Eingängen X1/5 – X1/9, die Sounds #27 - #31 abspielen.

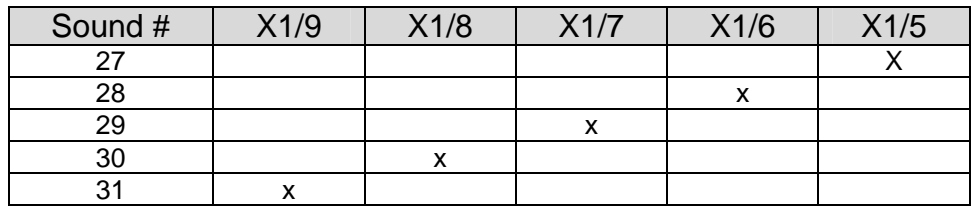

Ein Abspielen der Sounds über die Eingänge erfolgt aber nur, wenn gerade kein Zufallsound läuft, oder wenn ein Zufallssound komplett abgespielt wurde. Das Abspielen über die Eingänge, hat Vorrang gegenüber den Zufallssounds.

# Soundauswahl über die Eingänge X1/5 – X1/9

Anhand folgender Tabelle kann ermittelt werden, welche Eingänge auf HI-Signal (z.B. +24V) gelegt werden müssen, um einen Sound auszuwählen. Die Codierung ist dabei binär aufgebaut.

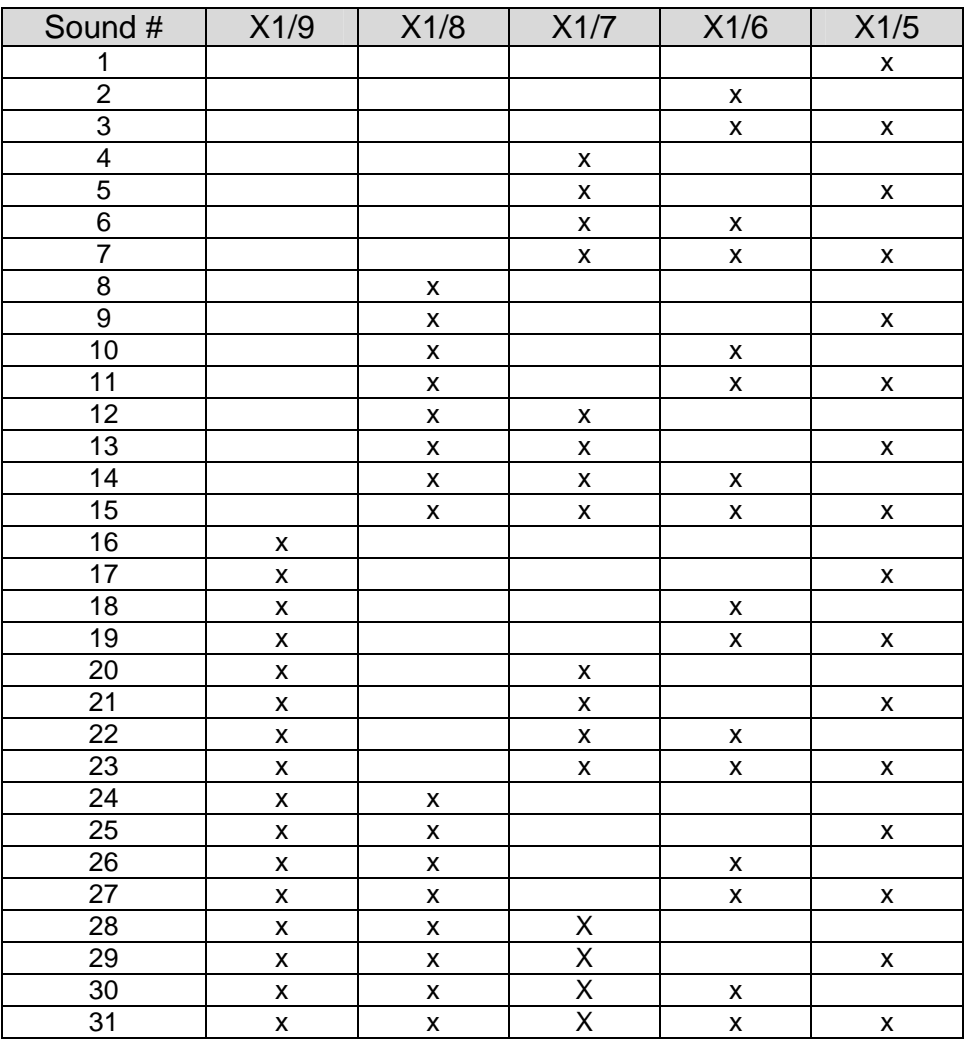

Beispiele:

- Soll der Sound #1 ausgewählt werden, muss die Klemme X1/5 auf HI-Signal gelegt werden.
- Soll der Sound #4 ausgewählt werden, muss die Klemme X1/7 auf HI-Signal gelegt werden.
- Soll der Sound #5 ausgewählt werden, muss die Klemme X1/5 **und** X1/7 auf HI-Signal gelegt werden.

Tipp:

Wenn sie z.B. nur 5 verschiedene Sounds verwenden wollen, nehmen sie am besten die Sounds #1, #2, #4, #8 und #16. Diese können sie mit jeweils nur einem Eingang ansteuern.

## Lautstärkeeinstellung

Die Lautstärkeeinstellung erfolgt normalerweise über den Trimmer P1 auf der Platine. Es ist jedoch auch möglich ein externes Potentiometer (100kΩ) für die Lautstärkeeinstellung zu verwenden. Dies ermöglicht auch eine Lautstärkeverstellung, wenn das Soundmodul z.B. so eingebaut ist, dass eine Verstellung des Trimmers P1 nicht mehr möglich ist.

Soll ein externes Potentiometer verwendet werden, ist die rote Steckbrücke auf dem Anschluss X3 zu entfernen und das Potentiometer, wie im Anschlussplan gezeichnet, anzuschließen. Bei zu langen Anschlussleitungen kann es hierbei eventuell zu Störungen kommen. In diesem Fall ist eine abgeschirmte Leitung zu verwenden und der Schirm auf die Klemme X1/11 (GND) zu legen.

Bei Verwendung des externen Potentiometers sollte der interne Trimmer auf die gewünschte Maximallautstärke eingestellt werden.

Bitte beachten sie auch, dass die Sounddaten, welche sie in das Soundmodul übertragen, eine optimale Aussteuerung besitzen sollten. Also z.B. nicht schon viel zu leise aufgenommen wurden.

Je größer die Versorgungsspannung des Soundmoduls ist, umso höher ist auch die mögliche Lautstärke. Ist die Spannung zu klein und gleichzeitig die Lautstärke zu hoch eingestellt, kann es zu unschönen "Kratzgeräuschen" bei der Soundausgabe kommen. Das liegt daran, dass der Verstärker dann übersteuert ist. Um dies zu vermeiden, muss entweder die Vorsorgungsspannung erhöht werden, oder eben die Lautstärke vermindert werden. Je niederohmiger der Lautsprecher ist, umso lauter ist in der Regel auch die Soundausgabe.

Bei zu hoher Lautstärke und schlechter Kühlung der Endstufe (z.B. schlechte Luftzufuhr) kann die Endstufe zu heiß werden und dadurch einen Schaden nehmen. Sorgen sie in diesem Fall für eine zusätzliche Kühlung durch beispielsweise einen zusätzlichen Kühlkörper oder ausreichende Belüftung des Soundmoduls.

# Ausgänge

Auf dem Soundmodul sind 3 digitale Ausgänge vorhanden, die zur Ansteuerung von beispielsweise Lampen, Leuchtdioden, Relais, usw. verwendet werden können. Es handelt sich hierbei um npn-Transistorausgänge, die gegen GND schalten (siehe Anschlussplan S. 5).

Die Ausgänge können in unserer Software den Soundnummern zugeordnet werden. Wird nun ein Sound abgespielt, schaltet der entsprechende Ausgang ein, solange der Sound läuft. Es können pro Sound auch 2 oder 3 Ausgänge gleichzeitig aktiviert werden.

Es sind 3 verschiedene Ansteuervarianten möglich:

### **Statisch:**

Solange der Sound läuft, wird der zugeordnete Ausgang dauerhaft eingeschaltet. Ist der Sound fertig abgespielt, wird der Ausgang wieder abgeschaltet.

#### **Flackernd:**

Der Ausgang wird, abhängig von dem abgespielten Sound, immer wieder ganz kurz eingeschaltet. Dadurch entstehen tolle Lichteffekte für beispielsweise eine Kaminfeuersimulation oder ein Schweißlicht.

Die Schwellen, ab welcher Lautstärke das Flackern beginnen soll, können separat für jeden der 3 Ausgänge eingestellt werden (siehe S. 17). Dabei sind Werte zwischen 1 und 255 zulässig. Je größer der Wert, desto höher muss die Lautstärke des Sounds sein, damit das Flackern aktiviert wird.

#### **Blinkend:**

Der Ausgang blinkt während der Zeit, in der der Sound abgespielt wird. Die Blinkfrequenz kann für jeden Ausgang getrennt gewählt werden (siehe S. 17). Auch hier sind Werte zwischen 1 und 255 möglich. 1 entspricht der schnellsten Blinkfrequenz (50Hz) und 255 der langsamsten (0,196Hz).

Die Blinkfrequenz kann wie folgt berechnet werden: f = 1 / (Wert x 0,02)

# PC-Software "USM-A Sound-Teacher"

Mir unserer Software "USM-A Sound-Teacher" kann das Soundmodul konfiguriert und die Sounddaten auf das Soundmodul übertragen werden.

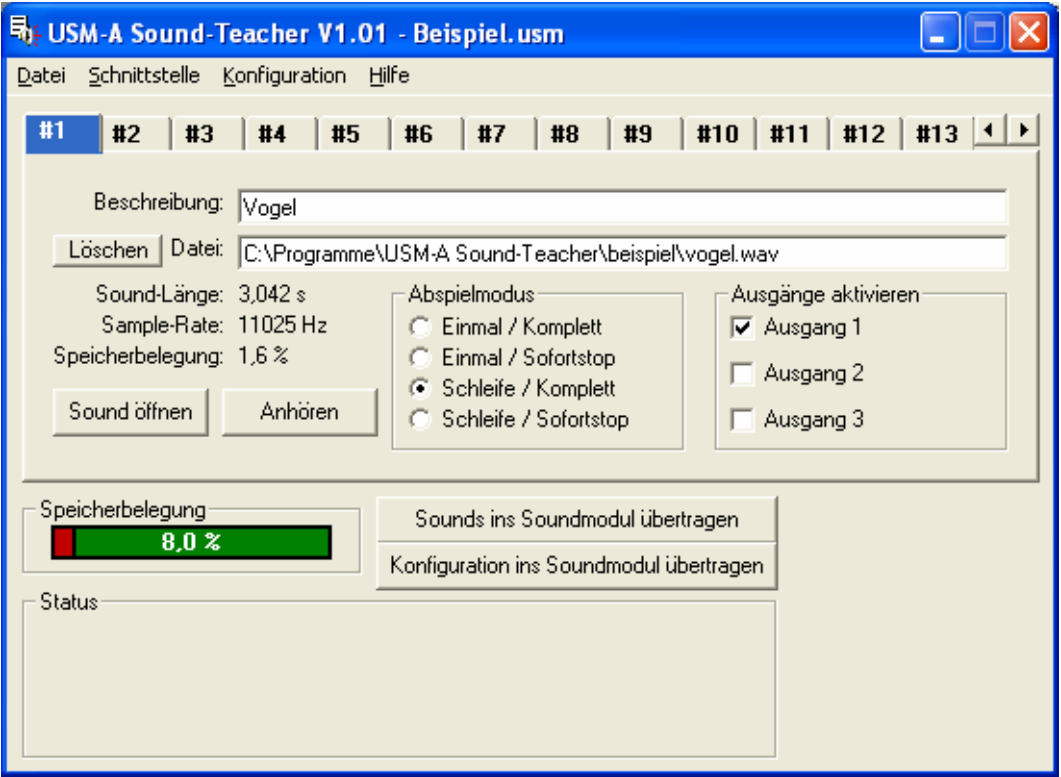

#### **Systemvoraussetzungen:**

- Windowskompatibler PC (mind. 75MHz empfohlen)
- 16 MB RAM
- 3 MB freier Festplattenspeicher
- Windows 95, 98, ME, 2000, NT oder XP
- freie serielle Schnittstelle mit 115200 Baud (COM 1 COM 4)
- CD/DVD-ROM Laufwerk
- Soundkarte
- Maus

#### **Softwareinstallation:**

In der Regel startet das Installationsprogramm automatisch nach Einlegen der CD-ROM. Sollte dies bei ihnen nicht der Fall sein, starten sie bitte die Datei "SETUP.EXE", welche sich im Hauptverzeichnis der CD-ROM befindet. Folgen sie dann einfach den weiteren Anweisungen auf dem Bildschirm.

### **Starten des Programms:**

Während der Installation wird ein Eintrag im Startmenü angelegt, über den das Programm gestartet werden kann. Klicken sie dazu auf den "Start"-Button links unten, dann auf "Programme", weiter auf "USM-A Sound-Teacher" und anschließend auf "USM-A Sound-Teacher Vx.xx". Nun sollte das Programm gestartet werden. Das zuletzt bearbeitete Projekt wird dabei immer automatisch geöffnet.

# Bedienung der Software "USM-A Sound-Teacher"

Die Gestaltung der Software wurde so einfach wie möglich gehalten, um eine intuitive Bedienung zu ermöglichen. Für viele erfahrene Windows-Benutzer wird die Bedienung des Programms wohl auch ohne diese Beschreibung möglich sein.

Nachfolgend werden kurz alle Funktionen des Programms erklärt:

#### **Menüs:**

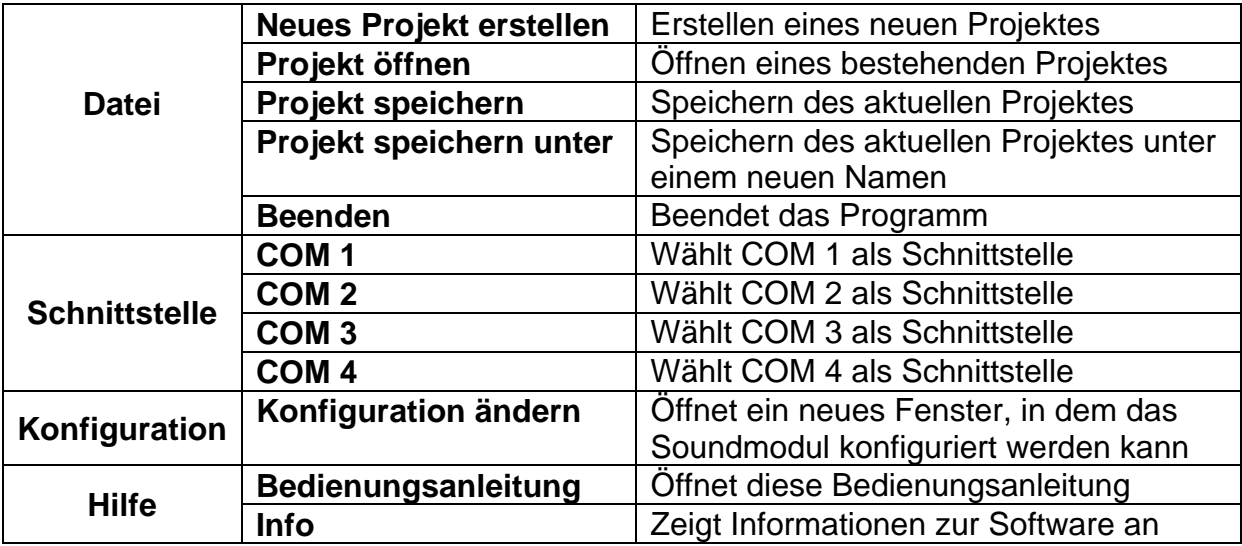

### **Sounds konfigurieren:**

In dem Soundmodul USM-A können bis zu 31 verschiedene Sounds abgelegt werden.

Mit der Soundauswahlleiste können sie wählen, welche Sound-Nummer sie bearbeiten möchten. Klicken sie dazu einfach auf die gewünschte Nummer.

Sind für diese Sound-Nummer schon Daten vorhanden, werden diese angezeigt und können verändert werden.

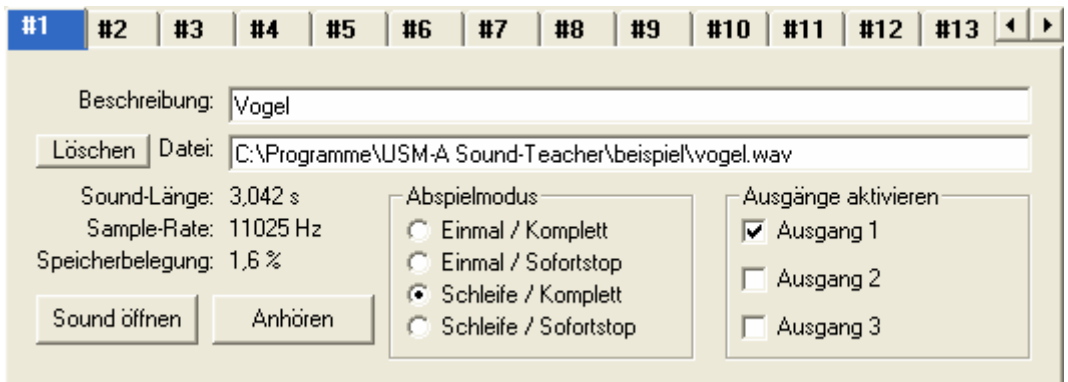

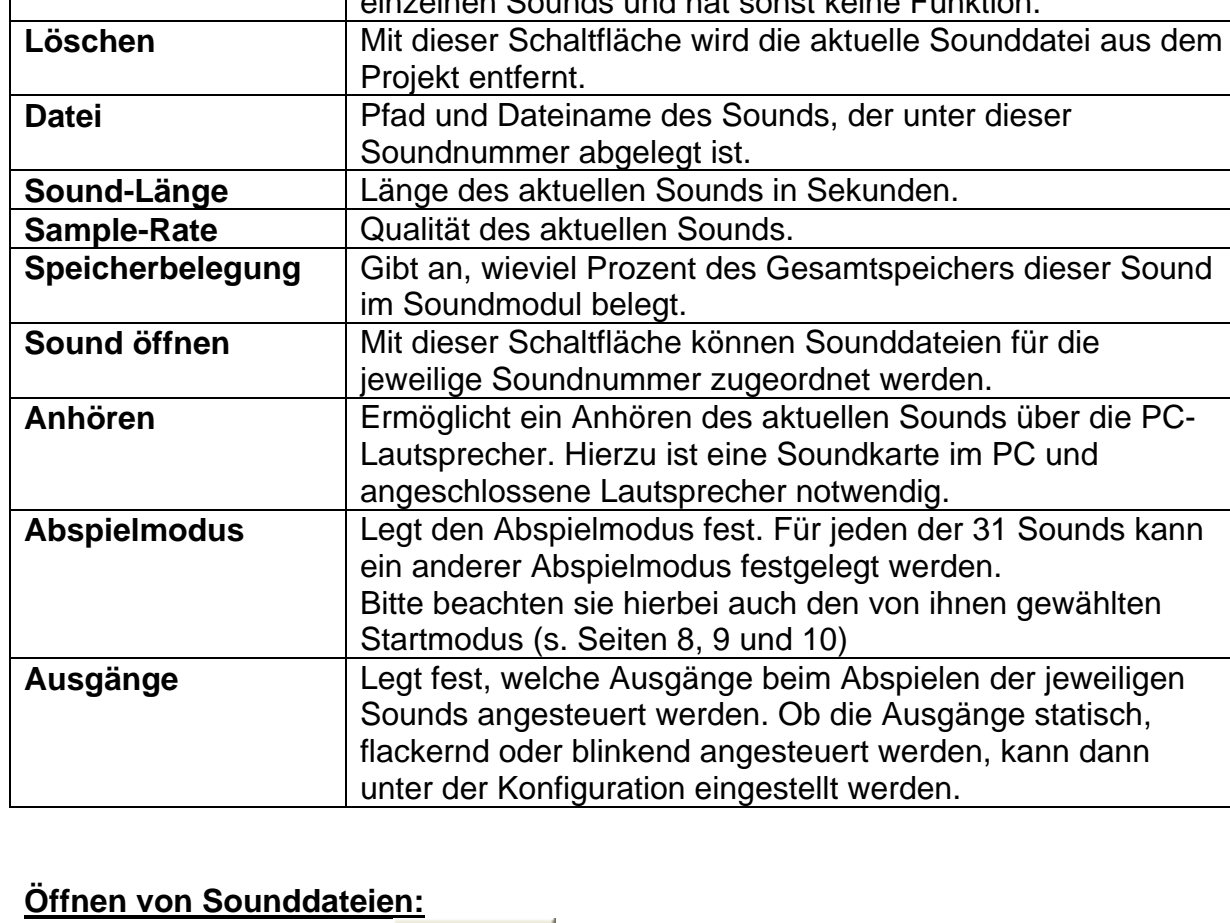

**Beschreibung** Hier kann ein beliebiger Text eingegeben werden. Dieser

Text dient nur zur übersichtlicheren Verwaltung der einzelnen Sounds und hat sonst keine Funktion.

Durch einen Klick auf die Sound öffnen Schaltfläche, öffnet sich das Windows-übliche Dateiauswahlfester, in dem sie die gewünschte Sounddatei auf ihrer Festplatte auswählen können.

Geöffnet werden können alle WAV-Dateien mit folgenden Eigenschaften:

- 8 Bit
- Mono
- 8,000kHz, 11,025kHz oder 22,050kHz

Liegt die zu öffnende Datei nicht in dem erforderlichen Format vor, wird dies angezeigt. Um diese Datei dennoch verwenden zu können muss diese zuerst mit einem geeigneten Programm konvertiert werden. Wie das funktioniert, wird in einem Beispiel auf Seite 20 erläutert.

Wir empfehlen, alle Sounddateien für ein komplettes Projekt jeweils in einem separaten Ordner auf ihrer Festplatte zu speichern. Dies erhöht die Übersichtlichkeit.

Unter **Speicherbelegung** wird angezeigt, wieviel Speicher in dem Soundmodul schon belegt ist.

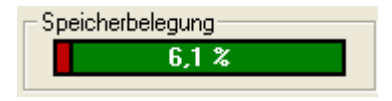

Nachdem alle gewünschten Sounddaten ausgewählt und konfiguriert wurden, empfiehlt sich, das gesamte Projekt abzuspeichern (**Datei → Speichern**).

Möchten sie einen Sound wieder löschen, klicken sie einfach auf die Schaltfläche Löschen |

Im Ordner "Sounds" auf der CD finden sie einige Beispielssounds.

## **Soundmodul konfigurieren:**

Klicken sie im Menü auf "Konfiguration" und anschließend auf "Konfiguration **ändern"**. Es öffnet sich ein neues Fenster, in dem verschiedene Einstellungen vorgenommen werden können.

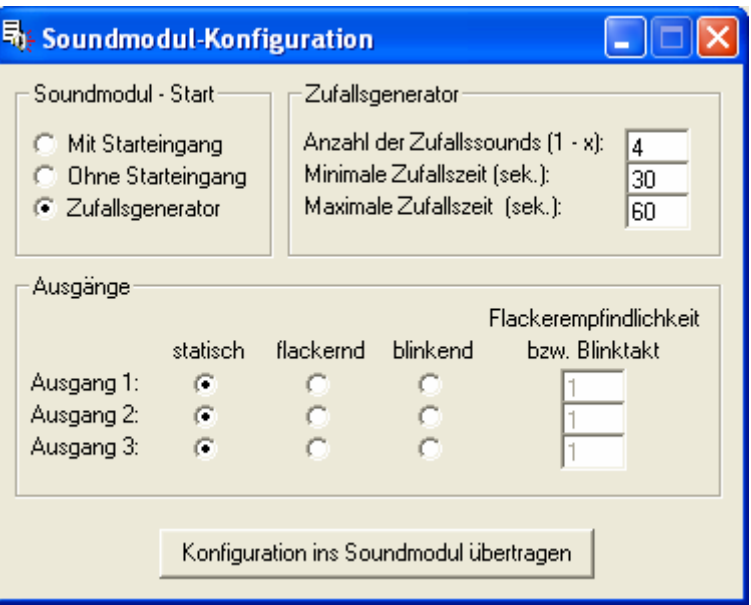

## **Wahl des Startmodus:**

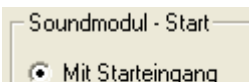

- Hier wird eingestellt auf welche Art die Sounds abgespielt werden. Die folgenden Modi stehen zur Verfügung:
	- **Mit Starteingang** (s. Seite 8)
- Ohne Starteingang Zufallsgenerator
- **Ohne Starteingang** (s. Seite 9)
- **Zufallsgenerator** (s. Seite 10)

Die Wahl des Startmodus bezieht sich immer auf das **gesamte Soundmodul** und kann nicht für jeden Sound separat eingestellt werden.

## **Zufallsgenerator konfigurieren:**

Hier kann eingestellt werden, wieviele Sounds zur Zufallssoundausgabe verwendet werden und in welchen zeitlichen Abständen die Soundausgabe erfolgt.

Im Beispiel rechts werden 4 Sounds (also #1 - #4) als Zufallssounds verwendet. Der Abstand zwischen den Soundausgaben beträgt in diesem Fall zwischen 30 und 60 Sekunden. Es ist eine maximale Zufallszeit von 250 Sekunden möglich.

#### Zufallsgenerator

Anzahl der Zufallssounds (1 - x): Minimale Zufallszeit (sek.): Maximale Zufallszeit (sek.):

l4

30

 $\sqrt{60}$ 

## **Konfiguration der Ausgänge:**

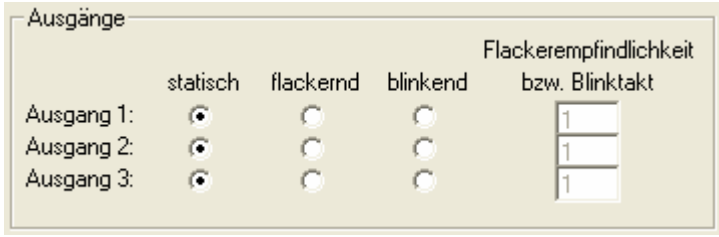

Hier kann eingestellt werden, ob die Ausgänge statisch, flackernd oder blinkend arbeiten sollen (siehe S. 13).

Bei flackernden Ausgängen kann die Flackerempfindlichkeit, bei blinkenden Ausgängen der Blinktakt eingestellt werden.

**Wird eine Einstellung in der Konfiguration geändert, muss die Konfiguration neu übertragen werden, damit diese Änderung auf dem Soundmodul wirksam wird.**

## **Übertragen der Sounddaten in das Soundmodul:**

# **!!! ACHTUNG !!!**

Bei der Datenübertragung muss das Soundmodul über eine potentialfreie Spannung (z.B. ein handelsübliches Steckernetzteil) versorgt werden! Ist dies nicht möglich, darf nur ein PC mit potentialfreier Schnittstelle (z.B. ein Notebook) für die Datenübertragung verwendet werden! Wird dies nicht beachtet, kann das Soundmodul zerstört werden!

Es können immer nur die gesamten Sounddaten in das Soundmodul übertragen werden, also nicht jeder Sound einzeln. Um die Übertragung vorzubereiten, schließen sie das mitgelieferte Datenkabel an den Stecker X2 (s. Seite 5) des Soundmoduls und an eine freie serielle Schnittstelle ihres PCs an. Schalten sie die Versorgungsspannung des Soundmoduls ein.

Wählen sie nun die verwendete Schnittstelle (COM1 – COM4) im Menü aus.

Durch einen Klick auf die Schaltfläche wird sounds ins Soundmodul übertragen wird die Datenübertragung gestartet. Dies kann, je nach Datenmenge und Geschwindigkeit des PCs, bis zu 5 Minuten dauern. Danach stehen die Daten im Soundmodul zur Verfügung und können abgespielt werden.

Bei der Übertragung der Sounddaten werden auch automatisch immer alle Konfigurationen der Sounds (Abspielmodi, Ausgänge), bzw. die Konfiguration des Soundmoduls (Startoption, Zufallsgenerator) übertragen.

Ändern sie nun beispielsweise ein Abspielmodus eines Sounds, brauchen sie nicht wieder die gesamten Daten zu übertragen. Es genügt dann, dass sie nur die Konfigurationen neu übertragen.

Dies geschieht durch einen Klick auf die Konfiguration ins Soundmodul übertragen Schaltfläche.

Während der Übertragung zum Soundmodul leuchtet zur Kontrolle die rote LED, die grüne blinkt währenddessen.

Liegt ein Übertragungsfehler vor, wird dies am PC angezeigt. Es empfiehlt sich in so einen Fall die Versorgungsspannung des Soundmoduls kurz ab- und wieder einzuschalten.

Tritt öfters ein Übertragungsfehler auf, sollten sie ihren PC neu starten und alle nicht benötigten Programme beenden.

Bei einigen USB auf RS232 Schnittstellenwandlern gibt es Probleme beim Übertragen der Sounddaten. Verwenden sie daher möglichst nur einen PC mit "richtiger" RS232-Schnittstelle oder benutzen sie unseren geprüften Schnittstellenwandler (siehe Internet).

## Sounddateien konvertieren

Liegen die Sounddateien nicht im erforderlichen Format vor, müssen sie konvertiert werden, bevor sie in unser Soundmodul übertragen werden können.

Dazu kann jedes beliebige Soundbearbeitungsprogramm verwendet werden, welches die erforderlichen Funktionen bietet.

Mit im Lieferumfang befindet sich eine Demo-Version der Software "**GoldWave**". Sie finden das Programm auf unserer CD im Ordner "Goldwave". Zum Installieren der Software starten sie bitte die Datei "gw4demo.exe" und folgen den Anweisungen auf dem Bildschirm.

Es handelt sich hierbei um eine kostenlose Testversion, die als einzige Einschränkung eine maximale Soundlänge von 45 Sekunden beim Abspeichern zulässt. Was aber für viele Anwendungen vollkommen ausreichen wird. Sie können natürlich auch die Vollversion des Programms erwerben (z.B. bei http://www.pearl.de für 14,90 €).

Bitte beachten sie, dass wir nicht der Entwickler der Software "**GoldWave**" sind, keinerlei Rechte daran besitzen und auch keinen weiteren Support für dieses Produkt anbieten können.

Anhand der Programms "**GoldWave**" wird nun kurz erklärt, wie eine Konvertierung einer vorhandenen Sounddatei erfolgt:

- 1. Starten sie das Programm "**GoldWave**"
- 2. Öffnen sie die zu konvertierende Datei
- 3. Klicken sie im Menü "**Effekte**" auf "Resample" und stellen nun die gewünschte Samplerate ein. Unser Soundmodul unterstützt die Sampleraten 8,000 kHz, 11,025 kHz und 22,050 kHz. Je höher die Samplerate, umso höher ist auch die Qualität, aber auch der Speicherbedarf des Sounds.
- 4. Speichern sie nun die Datei unter einem neuen Namen ab:
	- a. Klicken sie dazu im Menü "Datei" auf "Speichern als".
	- b. Geben sie an in welchem Ordner und unter welchem Namen die Datei gespeichert werden soll.
	- c. Unter "Dateityp" wählen sie unbedingt "Wave (\*.wav")"
	- d. Bei "Attribute" stellen sie unbedingt "8-bit, Mono, unsigned" ein.
- 5. Nun kann die neu erstellte Datei mit unserer Software "USM-A Sound-Teacher" geladen und in das Soundmodul übertragen werden.

Das Programm bietet natürlich noch viel mehr Funktionen, um ihre Sounds zu bearbeiten, z.B. Sounds aufnehmen, bearbeiten, zurechtschneiden, Lautstärke anpassen, usw…

Lesen sie hierzu bitte auch in der Hilfe des Programms.

Als besonderen Service bieten wir auch das Konvertieren ihrer Sounddateien an. Besuchen sie dazu bitte unsere Internetseite: http://www.beier-electronic.de/modellbau

# Neue Sounds am PC aufnehmen und bearbeiten

Auf der mitgelieferten CD-ROM befinden sich einige Beispielsounds, mit denen sie erste Versuche mit dem Soundmodul tätigen können. Irgendwann wollen sie dann bestimmt auch eigene Sounds auf ihr Soundmodul spielen. Nun fragen sie sich sicherlich, wo sie diese Sounds denn überhaupt herbekommen können. Das Internet bietet z.B. eine nahezu unendliche Anzahl von Sounddaten, welche sie meist kostenlos herunterladen und anschließend auf ihr Soundmodul übertragen können.

Geben sie einfach den gewünschten Sound in Verbindung mit dem Begriff "download" in eine Suchmaschine (http://www.google.de) ein.

Eine weitere Möglichkeit ist das Aufnehmen von eigenen Sounds über ihre Soundkarte. Als Quelle können beispielsweise ein Kassettenrekorder, ein MP3- Player, eine CD/DVD oder ein Mikrofon dienen.

In folgendem Beispiel wird erklärt, wie sie das mit der Software "**GoldWave**" machen können.

- 1. Starten sie das Programm "**GoldWave**"
- 2. Wählen sie nun im Menü "Datei" den Punkt "Neu".
- 3. Klicken sie im neu geöffneten Fenster auf "**Sprache**" und anschließend auf "**OK**".
- 4. Einstellung der Lautstärke für die Aufnahmequelle (z.B. Line-In, Mikrofon oder Audio CD):
	- a. Wählen sie im Menü "Werkzeug" den Punkt "Lautstärkeregler" (öffnet die Einstellungen der Lautstärke).
	- b. Stellen sie hier bei dem gewünschten Aufnahmegerät die Lautstärke so ein, dass die Aufnahme optimal ausgesteuert ist. Erfahrungsgemäß befindet sich dann der Schieberegler im oberen Drittel. Die Aussteuerungsanzeige in Fenster "Gerätekontrolle" sollte bei der Aufnahme maximal den gelben Bereich erreichen.
	- c. Schließen die das Fenster "Lautstärkeregelung"
- 5. Durch einen Klick auf die Aufnahmeschaltfläche im Fenster "**Gerätekontrolle"** wird die Aufnahme gestartet.
- 6. Kontrollieren sie nun, ob die Lautstärkeeinstellung, die sie unter Punkt 4. vorgenommen haben, korrekt war. Korrigieren sie gegebenenfalls die Lautstärkeeinstellung, wie oben beschrieben.
- 7. Durch einen Klick auf die Stoppschaltfläche im Fenster "**Gerätekontrolle"** wird die Aufnahme wieder gestoppt.
- 8. In dem blauen Fenster erscheint jetzt die Kurvenform des aufgenommen Sounds. Anhören können sie sich den aufgenommen Sound durch einen Klick auf die Abspielschaltfläche
- 9. Der Sound kann nun noch durch die umfangreichen Funktionen der Software bearbeitet werden. Als Beispiel wird nun erklärt, wie sie den Sound "zurechtschneiden" können.
	- a. Klicken sie mit der **linken Maustaste** auf die Stelle, an der ihr Sound anfangen soll.
- b. Klicken sie mit der **rechten Maustaste** auf die Stelle, an der ihr Sound enden soll.
- c. Klicken sie nun im Menü "Bearbeiten" auf "Trimmen", um die nicht benötigten Sounddaten zu entfernen
- 10. Speichern sie nun die Datei auf ihrer Festplatte ab:
	- a. Klicken sie dazu im Menü "Datei" auf "Speichern als".
		- b. Geben sie an in welchem Ordner und unter welchem Namen die Datei gespeichert werden soll.
		- c. Unter "Dateityp" wählen sie unbedingt "Wave (\*.wav")"
	- d. Bei "**Attribute**" stellen sie unbedingt "**8-bit, Mono, unsigned**" ein.
- 11. Nun kann die neu erstellte Datei mit unserer Software "USM-A Sound-Teacher" geladen und in das Soundmodul übertragen werden.

Bei Fragen zur Software "GoldWave" schauen sie bitte in die Hilfe des Programms.